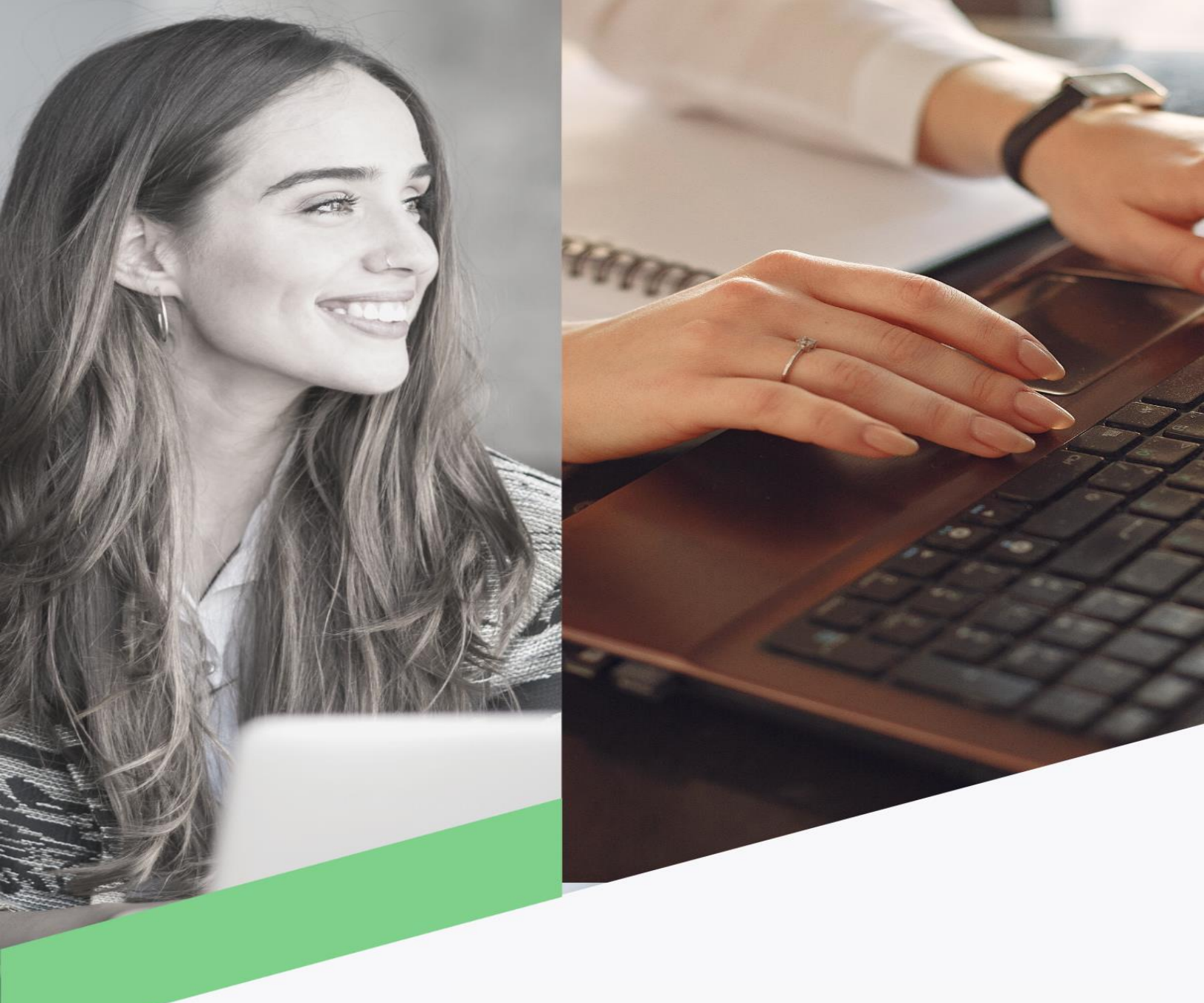

## Transferencia locales ACH

Banca Móvil Personas

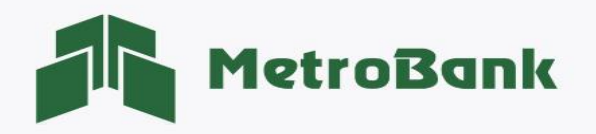

## TRANSFERENCIA LOCALES ACH

Nota: Para realizar esta gestión, debe tener activo su token digital o físico.

- Paso 1. Inicie sesión en la aplicación de banca móvil de Metrobank.
- Paso 2. Debe acceder al menú inferior "Transferir", posteriormente seleccionar la opción "Local ACH".

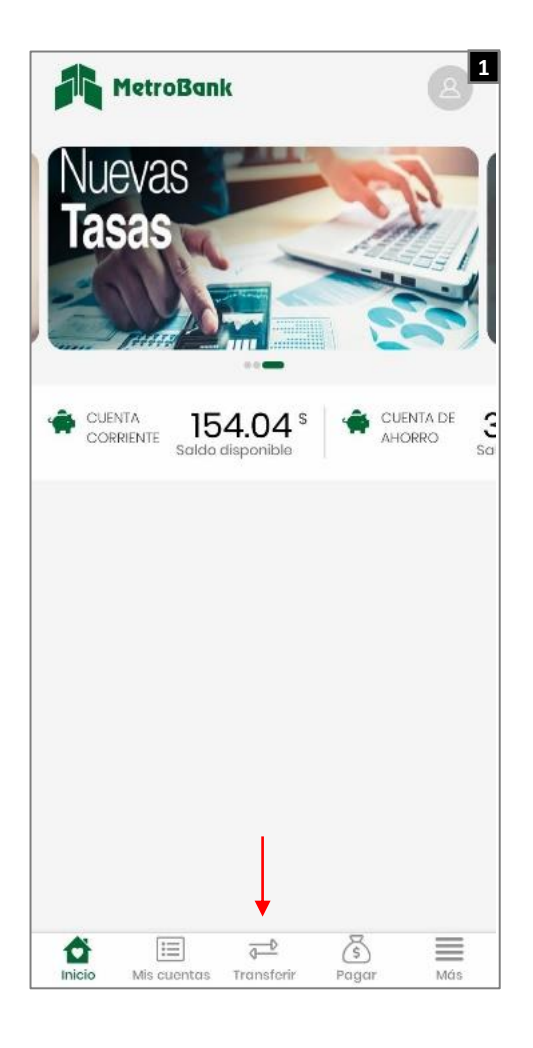

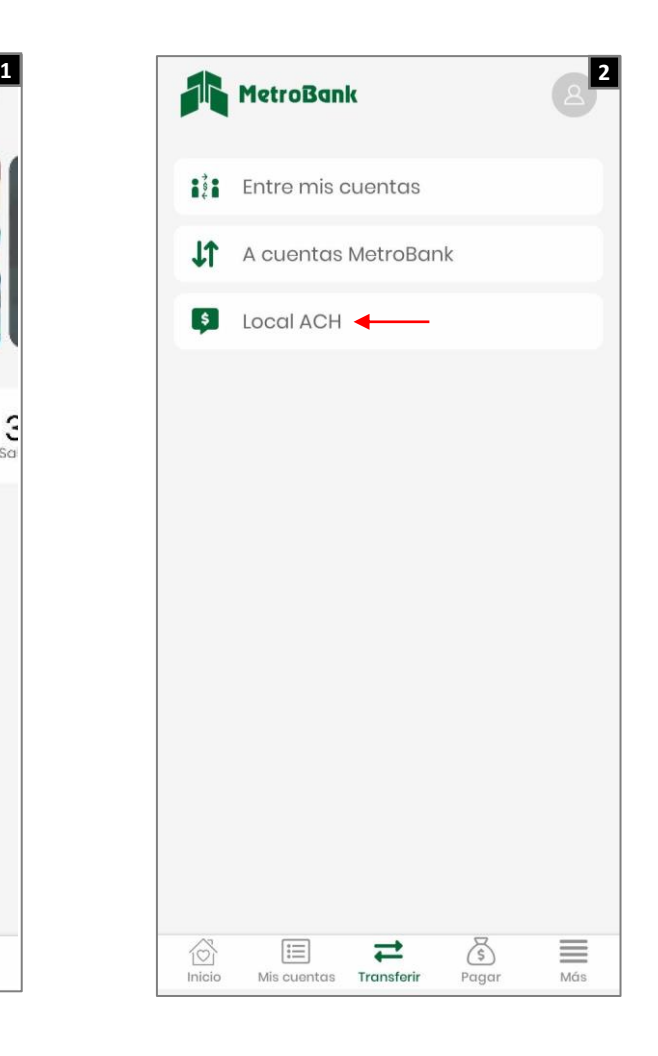

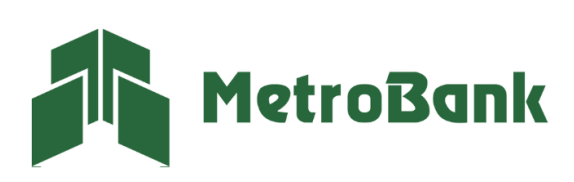

Paso 3: Se desplegará un formulario en el cual deberá ingresar los siguientes datos de la transferencia:

- Cuenta origen: cuenta débito.
- **Pre-registrado:** le permite realizar una transferencia con un beneficiario ya creado.
- \*Nuevo Beneficiario: sección que le permite crear un nuevo beneficiario.
- **· Producto destino:** sección donde saldrán todos los beneficiarios creados.
- Monto: debe ingresar en esta sección el monto a transferir.
- **Descripción:** concepto descriptivo de la transacción.

Nota: Enviar confirmación es opcional, pero se recomienda para que el beneficiario esté anuente de la transacción. Seleccione el botón "Continuar", para avanzar con la transferencia.

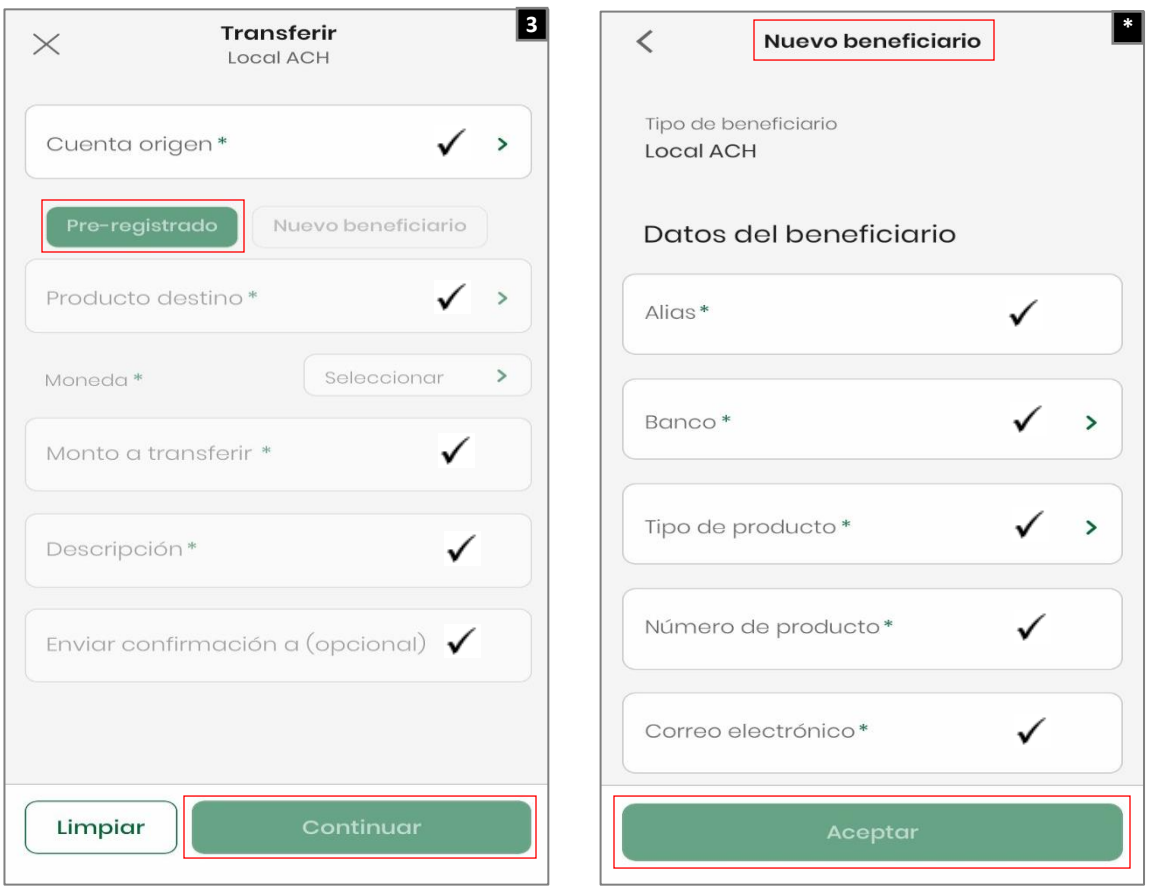

\*Nuevo Beneficiario: para la creación del nuevo beneficiario, debe completar todos los datos, en caso de seleccionar una tarjeta de crédito en tipo de producto, el número de cuenta debe ser como máximo de 16 dígitos, para continuar presione el botón verde "Aceptar" y siga con los datos de la transferencia.

Nota: Las cuentas mancomunadas no podrán ser seleccionadas como Cuenta de origen.

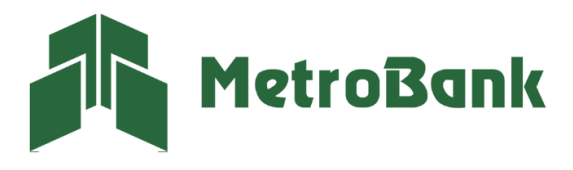

T. 204-9000 @metrobanksa\_pa Paso 4: una vez verifique los datos de la transacción y estén correctos, proceda a confirmar la acción presionando el botón de "Confirmar".

Paso 5: Ingrese el código OTP de su tarjeta token o su token digital, posteriormente presione "Continuar".

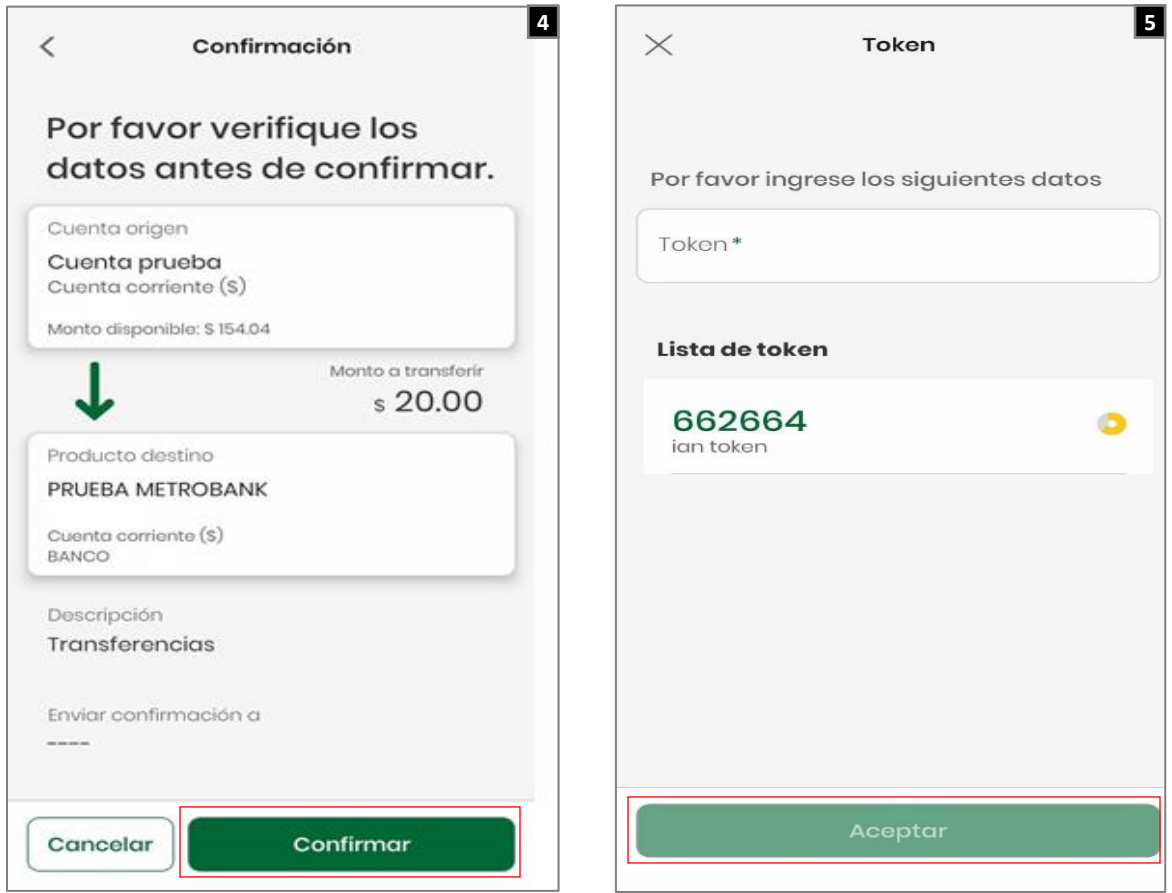

Nota: si el token ha sido integrado en la banca móvil Previamente solo debe seleccionarlo como muestra la imagen. Por el contrario, si no está vinculado dentro de la banca móvil deberá buscarlo en la aplicación de "Entrust Identity" y posteriormente colocarlo en la banca móvil.

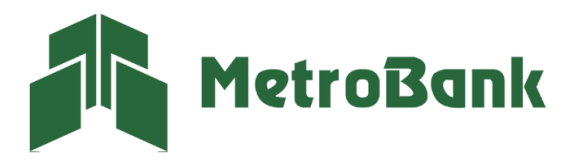

T. 204-9000 @metrobanksa\_pa Paso 6: Se mostrará en la pantalla un gancho verde, el cual indica que la transferencia fue realizada con éxito.

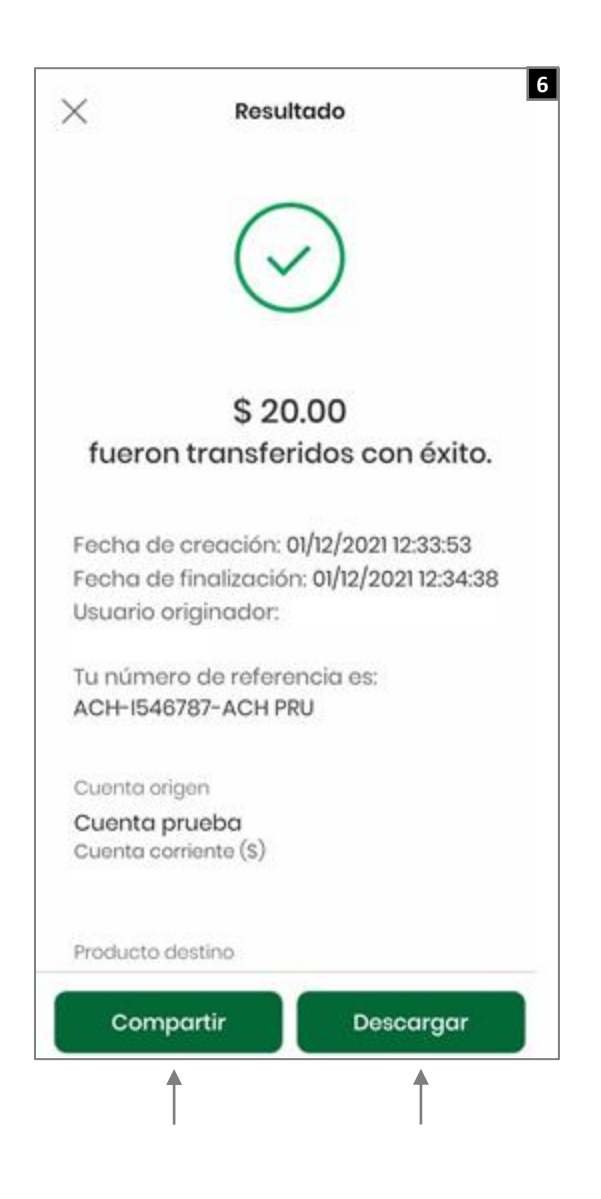

Nota: Puede compartir el comprobante o descargarlo en formato PDF con los botones inferiores señalados en la imagen.

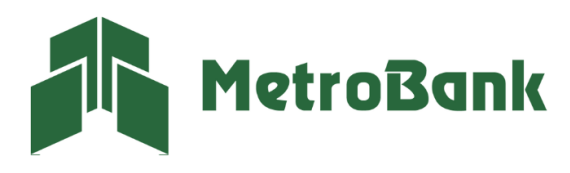

T. 204-9000 @metrobanksa\_pa